# **User's Manual RadiForce®**  $GS520-RI$  $GS520-C1$  $GS520-BIG$  $GS520-CIG$

Monochrome LCD Monitor

# Important

Please read this User's Manual carefully to familiarize yourself with safe and effective usage procedures. Please retain this manual for future reference.

# Wichtig

Bitte lesen Sie diese Bedienungsanleitung sorgfältig durch, um sich mit dem sicheren und rationellen Betrieb dieses Produkts vertraut zu machen. Bewahren Sie das vorliegende Handbuch zu Referenzzwecken auf.

# Important

Veuillez lire attentivement ce manuel d'utilisation pour utiliser pleinement votre appareil en toute sécurité. Veuillez conserver ce manuel pour référence ultérieure.

## 重要

请仔细阅读用户指南,熟练掌握其安全和有效的操作程序。 请妥善保存此手册, 供日后参考。

## 重要

ご使用前には必ず取扱説明書をよくお読みになり、正しくお使いください。 この取扱説明書は大切に保管してください。

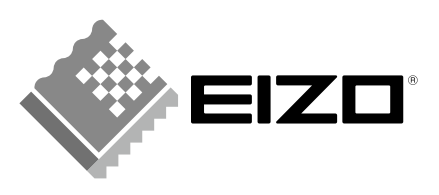

# 取扱説明書

# RadiForce® GS520-BL  $GS520 - CL$ GS520-BLG GS520-CLG

モノクロ液晶モニター

電源などの差異がありますので、日本国内でのご購入、ご使用の際は、 本書の日本語のページをご覧ください。 その他の国、地域でのご購入、ご使用の際は、その他の言語のページ をご覧ください。

当製品を用いる装置を設計・使用する場合は、IEC60601-1-1 の 規格要求に従って下さい。

### **絵表示について**

本書では以下の絵表示を使用しています。内容をよく理解してから本文をお読みください。

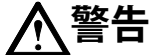

この表示を無視して誤った取扱いをすると、人が死亡または重傷を負う可能性がある内容を 示しています。

# **注意**

この表示を無視して誤った取扱いをすると、人が傷害を負う可能性がある内容、および物的 損害のみ発生する可能性がある内容を示しています。

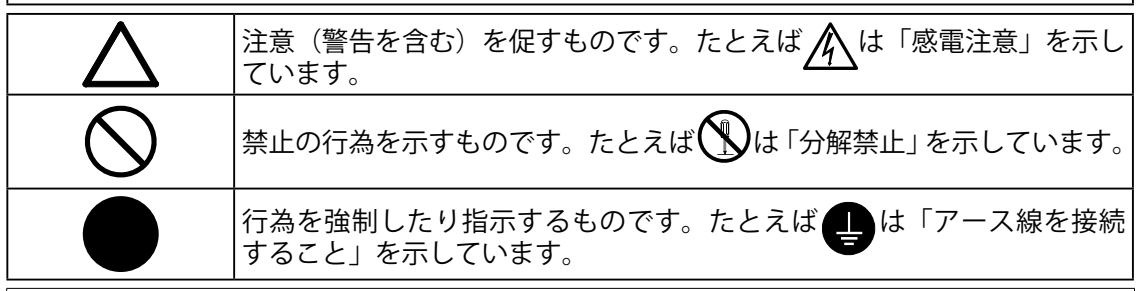

この装置は、情報処理装置等電波障害自主規制協議会(VCCI)の基準に基づくクラス B 情報 技術装置です。この装置は、家庭環境で使用することを目的としていますが、この装置がラ ジオやテレビジョン受信機に近接して使用されると、受信障害を引き起こすことがあります。 本書に従って正しい取り扱いをしてください。

本装置は、社団法人 電子情報技術産業協会の定めたパーソナルコンピュータの瞬時電圧低下 対策規格を満足しております。しかし、規格の基準を上回る瞬時電圧低下に対しては、不都 合が生じることがあります。

本装置は、高調電波電流を抑制する日本工業規格 JIS C 61000-3-2 に適合しております。

製品の仕様は販売地域により異なります。お買い求めの地域に合った言語の取扱説明書をご 確認ください。

Copyright © 2008 株式会社ナナオ All rights reserved.

- 1.本書の著作権は株式会社ナナオに帰属します。本書の一部あるいは全部を株式会社ナナオ からの事前の許諾を得ることなく転載することは固くお断りします。
- 2.本書の内容について、将来予告なしに変更することがあります。
- 3.本書の内容については、万全を期して作成しましたが、万一誤り、記載もれなどお気づき の点がありましたら、ご連絡ください。
- 4.本機の使用を理由とする損害、逸失利益等の請求につきましては、上記にかかわらず、い かなる責任も負いかねますので、あらかじめご了承ください。
- 5.乱丁本、落丁本の場合はお取り替えいたします。販売店までご連絡ください。

Apple、 Macintosh は Apple Inc. の登録商標です。

VGA は International Business Machines Corporation の登録商標です。

VESA は Video Electronics Standards Association の商標です。

Windows は米国 Microsoft Corporation の米国およびその他の国における登録商標です。

RealVision は、RealVision Inc. の登録商標です。

Matrox は Matrox Electronic Systems Ltd. の登録商標です。

PowerManager、RadiCS、RadiNET は株式会社ナナオの商標です。EIZO、RadiForce、 ScreenManager は株式会社ナナオの日本およびその他の国における登録商標です。 その他の各会社名、各製品名は、各社の商標または登録商標です。

# もくじ

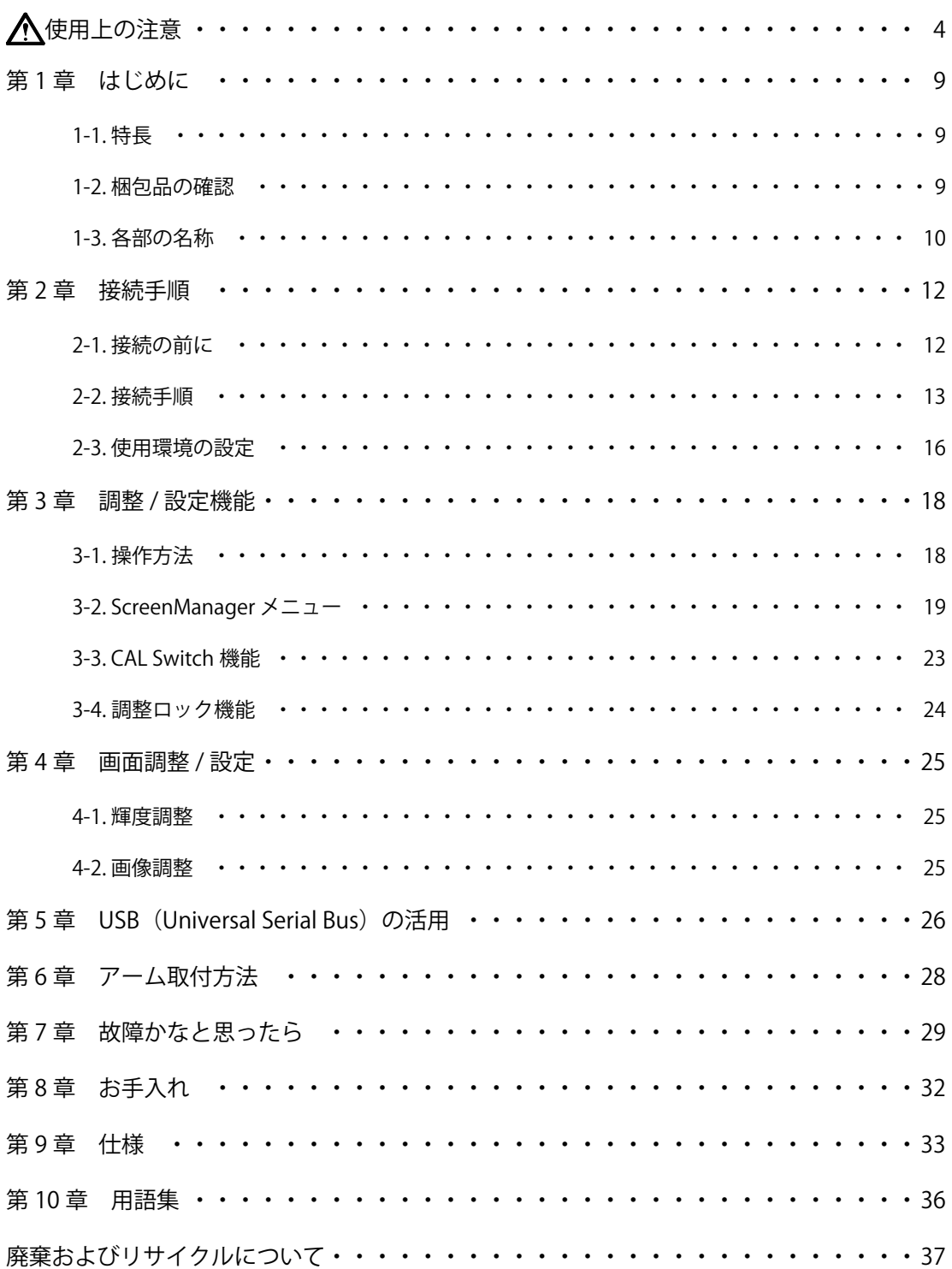

# **使用上の注意**

#### **重要**

**•**  本製品は、日本国内専用品です。日本国外での使用に関して、当社は一切責任を負い かねます。

This product is designed for use in Japan only and cannot be used in any other countries.

**•**  ご使用前には、「使用上の注意」および本体の「警告表示」をよく読み、必ずお守りく ださい。

#### **【警告表示位置】**

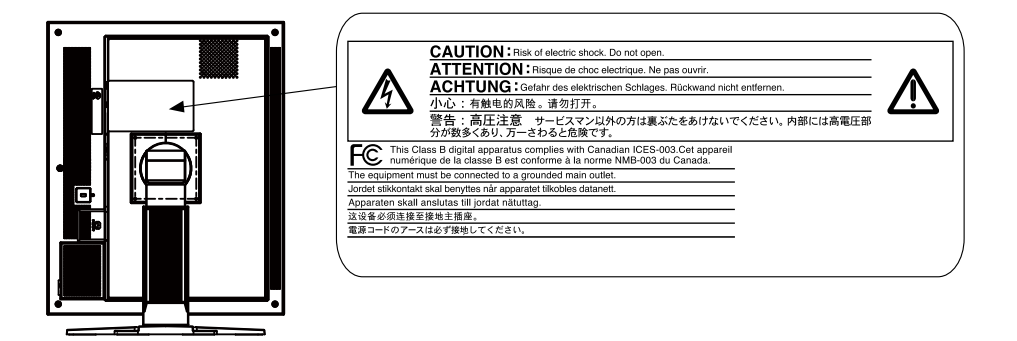

#### **【本体に使われている記号】**

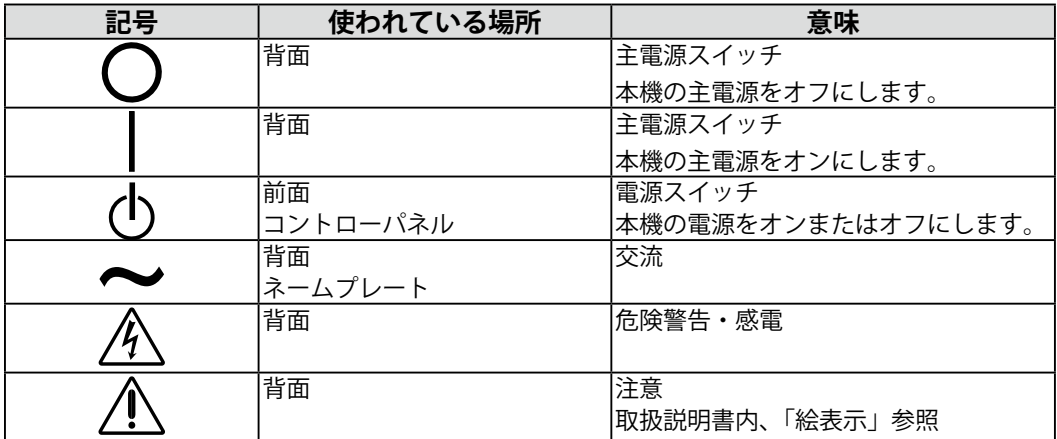

# **警告**

**万一、異常現象(煙、異音、においなど)が発生した場合は、すぐに電 源スイッチを切り、電源プラグを抜いて販売店またはエイゾーサポート に連絡する**

そのまま使用すると火災や感電、故障の原因となります。

#### **裏ぶたを開けない、製品を改造しない**

本製品内部には、高電圧や高温になる部分があり、感電、やけどの原因 となります。また、改造は火災、感電の原因となります。

#### **修理は販売店またはエイゾーサポートに依頼する**

お客様による修理は火災や感電、故障の原因となりますので、絶対にお やめください。

#### **異物を入れない、液体を置かない**

本製品内部に金属、燃えやすい物や液体が入ると、火災や感電、故障の 原因となります。

万一、本製品内部に液体をこぼしたり、異物を落とした場合には、すぐ に電源プラグを抜き、販売店またはエイゾーサポートにご連絡ください。

#### **丈夫で安定した場所に置く**

不安定な場所に置くと、落下することがあり、けがの原因となります。 万一、落とした場合は電源プラグを抜いて、販売店またはエイゾーサポー トにご連絡ください。そのまま使用すると火災、感電の原因となります。

#### **次のような場所には置かない**

火災や感電、故障の原因となります。

- ・屋外。車両・船舶などへの搭載。
- ・湿気やほこりの多い場所。浴室、水場など。
- ・油煙や湯気が直接当たる場所や熱器具、加湿器の近く。
- ・可燃性ガスのある環境。

**プラスチック袋は子供の手の届かない場所に保管する** 包装用のプラスチック袋をかぶったりすると窒息の原因となります。

**付属の電源コードを 100VAC 電源に接続して使用する** 付属の電源コードは日本国内 100VAC 専用品です。 誤った接続をすると火災や感電の原因となります。

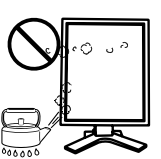

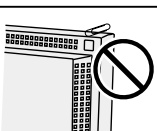

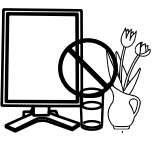

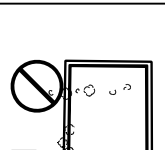

日本語

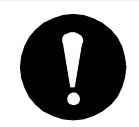

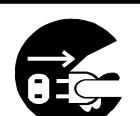

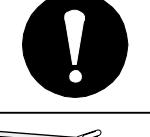

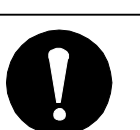

**警告**

#### **電源コードを抜くときは、プラグ部分を持つ**

コード部分を引っ張るとコードが傷つき、火災、感電の原因となります。

**電源コンセントが二芯の場合、付属の二芯アダプタを使用し、安全(感 電防止)および電磁界輻射低減のため、アースリード(緑)を必ず接地 する**

なお、アースリードは電源プラグをつなぐ前に接続し、電源プラグを抜 いてから外してください。順序を守らないと感電の原因となります。 二芯アダプタのアースリード、および三芯プラグのアースが、コンセン トの他の電極に接触しないようにしてください。

#### **次のような誤った電源接続をしない**

誤った接続は火災、感電、故障の原因となります。

・取扱説明書で指定された電源電圧以外への接続。

・タコ足配線。

#### **電源コードを傷つけない**

電源コードに重いものをのせる、引っ張る、束ねて結ぶなどをしないで ください。電源コードが破損(芯線の露出、断線など)し、火災や感電 の原因となります。

**雷が鳴り出したら、電源プラグやコードには触れない** 感電の原因となります。

**アーム(または他のスタンド)を使用する場合は、それらの取扱説明書 の指示にしたがい、確実に設置する**

確実に設置されていないと、外れたり、倒れたりしてけがや故障の原因 となります。万一、落とした場合は電源プラグを抜いて、販売店または エイゾーサポートにご連絡ください。そのまま使用すると火災、感電の 原因となります。また、取り外したスタンドを再度取り付ける場合には 必ず元のネジを使用し、確実に固定してください。

**液晶パネルが破損した場合、破損部分に直接素手で触れない** もし触れてしまった場合には、手をよく洗ってください。 万一、漏れ出た液晶が、誤って口や目に入った場合には、すぐに口や目 をよく洗い、医師の診断を受けてください。そのまま放置した場合、中 毒を起こす恐れがあります。

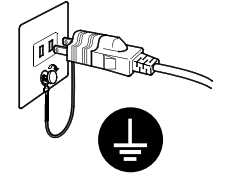

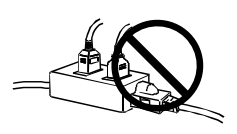

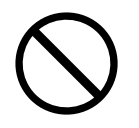

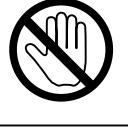

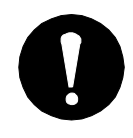

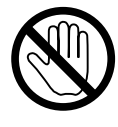

7

# **注意**

#### **運搬のときは、接続コードやオプション品を外す**

コードを引っ掛けたり、移動中にオプション品が外れたりして、けがの 原因となります。

#### **本製品を移動させるときは、右図のように画面の下部を両手で持つ** 落としたりするとけがや故障の原因となります。

#### **通風孔をふさがない**

・通風孔の上や周囲にものを置かない。 ・風通しの悪い、狭いところに置かない。 ・横倒しや逆さにして使わない。 通風孔をふさぐと、内部が高温になり、火災や感電、故障の原因となり ます。

#### **濡れた手で電源プラグに触れない**

感電の原因となります。

#### **電源プラグの周囲にものを置かない**

火災や感電防止のため、異常が起きた時すぐ電源プラグを抜けるように しておいてください。

#### **電源プラグ周辺は定期的に掃除する**

ほこり、水、油などが付着すると火災の原因となります。

#### **クリーニングの際は電源プラグを抜く**

プラグを差したままでおこなうと、感電の原因となります。

**長時間使用しない場合には、安全および省エネルギーのため、本体の電 源スイッチを切った後、電源プラグも抜く**

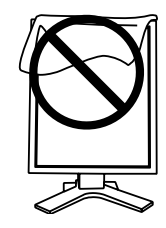

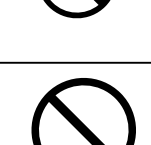

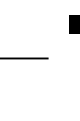

日本語

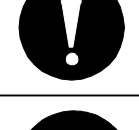

#### **モニターについて**

画面上に欠点、発光している少数のドットが見られることがありますが、液晶パネルの特性に よるもので、製品本体の欠陥ではありません。

液晶パネルに使用される蛍光管(バックライト)には寿命があります。画面が暗くなったり、 ちらついたり、点灯しなくなったときには、販売店またはエイゾーサポートにお問い合わせく ださい。

液晶パネル面やパネルの外枠は強く押さないでください。強く押すと、干渉縞が発生するなど 表示異常を起こすことがありますので取り扱いにご注意ください。また、液晶パネル面に圧力 を加えたままにしておきますと、液晶の劣化や、パネルの破損などにつながる恐れがあります。 (液晶パネルを押したあとが残った場合、画面全体に白い画像または黒い画像を表示すると解 消されることがあります。)

液晶パネルを固いものや先の尖ったもの(ペン先、ピンセット)などで押したり、こすったり しないようにしてください。傷がつく恐れがあります。なお、ティッシュペーパーなどで強く こすっても傷が入りますのでご注意ください。

同じ画像を長時間表示することによって、表示を変えたときに前の画像が残像として見えるこ とがあります。長時間同じ画像を表示するようなときには、スクリーンセーバーやタイマー機 能の活用をおすすめします。

本製品を冷え切った状態のまま室内に持ち込んだり、急に室温を上げたりすると、製品の表面 や内部に露が生じることがあります(結露)。結露が生じた場合は、結露がなくなるまで製品 の電源を入れずにお待ちください。そのまま使用すると故障の原因となることがあります。

### **モニターを快適にご使用いただくために**

画面が暗すぎたり、明るすぎたりすると目に悪影響をおよぼすことがあります。状況に応じて モニター画面の明るさを調整してください。

長時間モニター画面を見続けると目が疲れますので、1 時間に 10 分程度の休憩を取ってくだ さい。

# **第 1 章 はじめに**

このたびは当社モノクロ液晶モニターをお買い求めいただき、誠にありがとうございま す。

# **1-1. 特長**

- **•** DVI (p.36) デジタル入力 (TMDS(p.36)) 対応
- **•** 水平周波数:31 ~ 135kHz
- **•** 垂直周波数:19.0 ~ 61.0Hz(VGA TEXT 時 69 ~ 71Hz、QSXGA 時 19~ 51Hz)
- **•** フレーム同期モード対応周波数: 49.0 ~ 51.0Hz
- **•** 表示解像度:5M ピクセル(縦型表示時 2048 × 2560 ドット(H × V))
- **•** 最適なキャリブレーションモードを選択できる CAL Switch( キャルスイッチ ) 機能 搭載(p. 23)
- **•** DICOM(p. 36) Part 14 に準拠した画面選択が可能
- USB ハブ機能搭載 (p. 26)
- **•** キャリブレーションが可能な品質管理ソフトウェア「RadiCS LE(Windows 用 )」を 添付 (EIZO LCD ユーティリティディスクを参照)
- **•** マウスやキーボードを使って操作できるユーティリティソフトウェア 「ScreenManager Pro for Medical (Windows 用 )」を添付(EIZO LCD ユーティリティ ディスクを参照)
- **•** 高さ調整機能付きスタンドによる、自由な高さ調整
- **•** スリムエッジ(狭額縁)仕様

### **1-2. 梱包品の確認**

以下のものがすべて入っているか確認してください。万一、不足しているものや破損し ているものがある場合は、販売店またはエイゾーサポートにご連絡ください。

- 
- 電源コード 保証書
- 
- 信号ケーブル(FD-C39) (GS520-BLG / GS520-CLG のみ )
- EIZO USB ケーブル(MD-C93) 出荷試験報告書
- 「EIZO LCD ユーティリティディスク」 ユーザー登録のお願い
- モニター本体※ 1 取扱説明書(本書)
	-
- 二芯アダプタ クリーニングキット「ScreenCleaner」
	-
	-
	- お客様ご相談窓口のご案内
- ※ 1 梱包状態ではパネル部は、横型表示になっています。パネル部を反時計回りに 90°回転させて縦型表示にし てからご使用ください。

**参考**

**•** 梱包箱や梱包材は、本機の移動や輸送用に保管していただくことをおすすめします。

# **1-3. 各部の名称**

**前面**

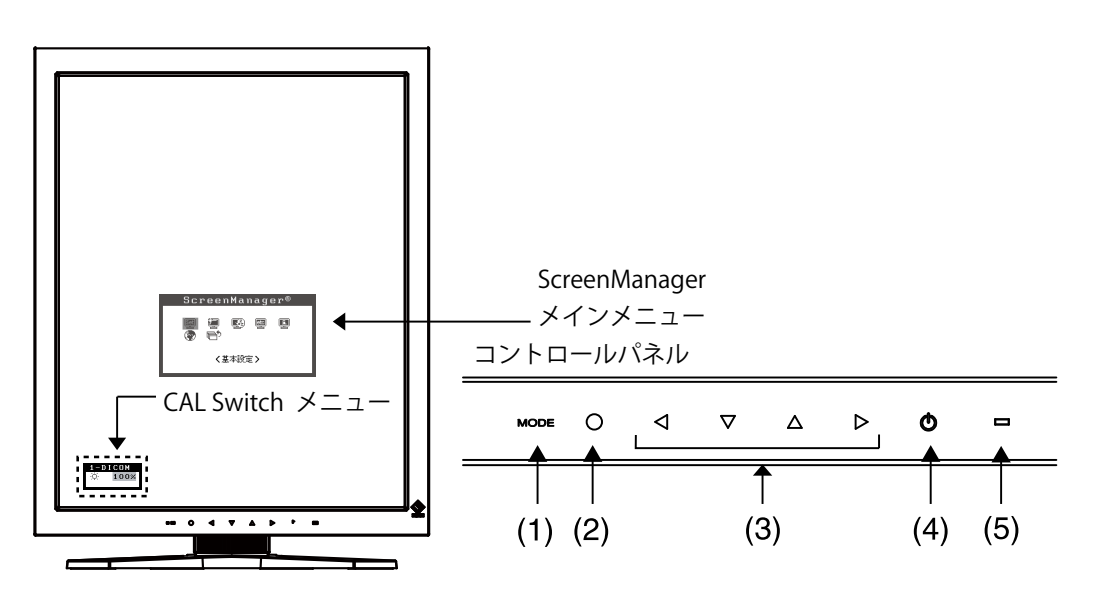

. . . . . . . .

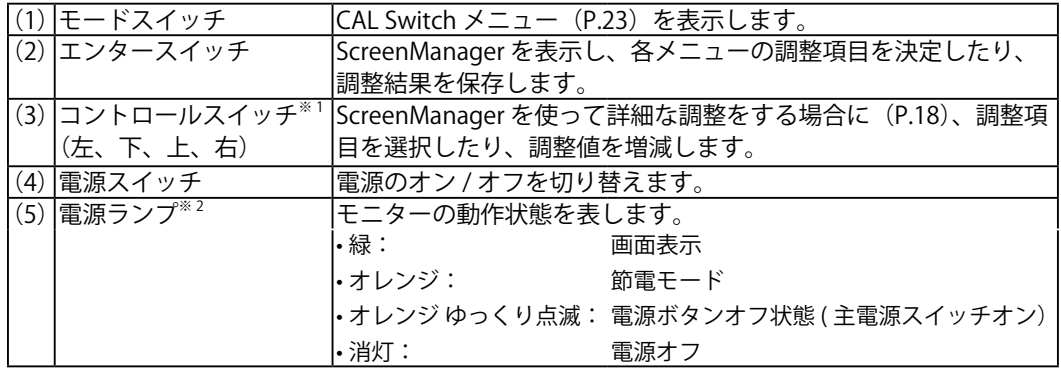

 $^{\ast +}$ 横型でモニターを設置した場合に、上・左・右・下に変更することができます(p. 16)。

 $*^{2}$ 画面表示時の電源ランプ(緑)を無灯にすることができます(「電源ランプ設定 <その他>-<電源ランプ(p. 22)」)。また、オフタイマー時の電源ランプ表示については p. 22 を参照してください。

**背面**

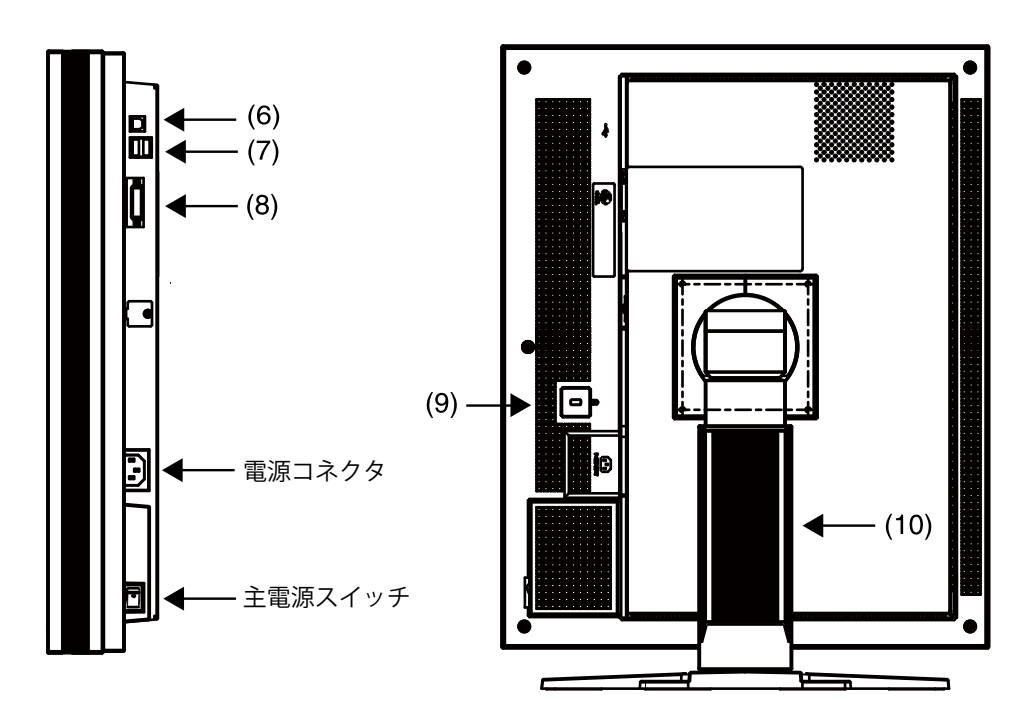

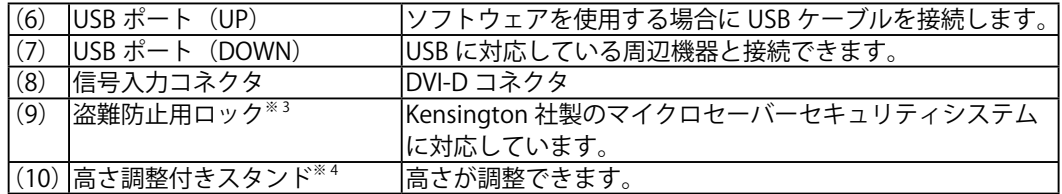

※ 3 盗難防止用ロックは、Kensington 社製のマイクロセーバーセキュリティシステムに対応しています。

※ 4本機はモニターの横型表示に対応しています。(時計回りに 90°回転させることができます。) また本機はスタンド部分を取り外してアーム(別のスタンド)を取り付けることができます (p.28)。

# **第 2 章 接続手順**

# **2-1. 接続の前に**

今まで使用していたモニターを本機に置き換える場合、コンピュータと接続する前に、 下表を参考にして、必ず本機で表示できる解像度(p.36)を参照して、周波数に変更し ておいてください。

**参考**

**•** DDC に対応したシステムの場合、本機をコンピュータに接続するだけで特別な設定を することなく、最適な解像度、リフレッシュレートの設定が可能になります。

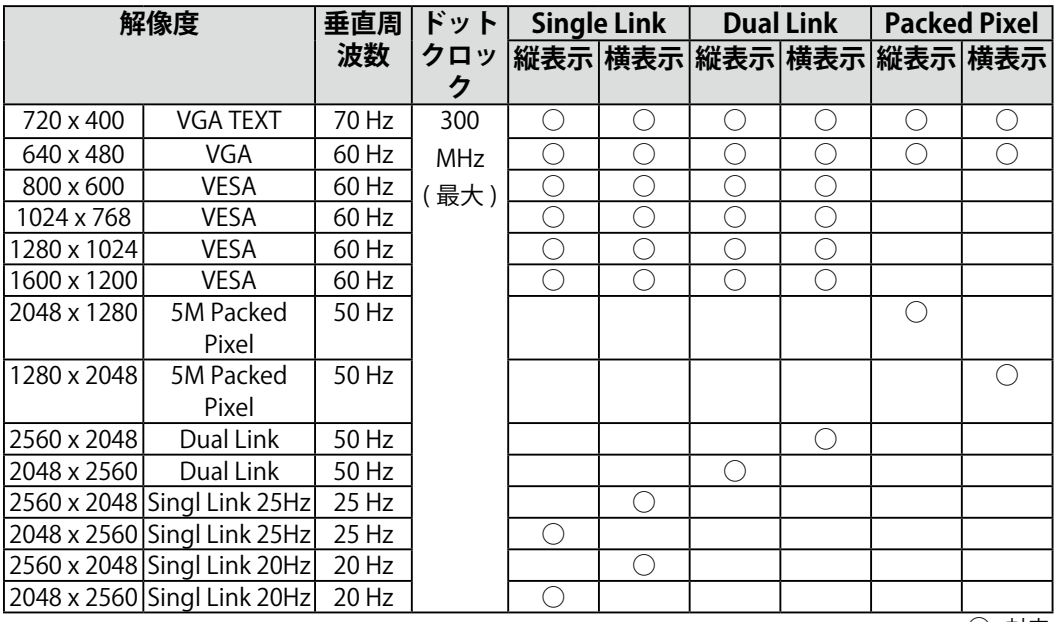

○ : 対応

. . . . . . . . .

# **2-2. 接続手順**

#### **注意点**

- **•** モニターとコンピュータの電源が入っていないことを確認してください。
- **•** 接続の際はコンピュータの取扱説明書をよくお読みになり、正しくお使いください。
- **•** モノクロ専用信号以外の接続をおこなう場合は、モニターの設定が必要になります。 設定方法については、「2-3. 使用環境の設定」(p. 16) をご参照ください。

#### **1 モニターを反時計回りに 90°回転させて、縦型表示にします。**

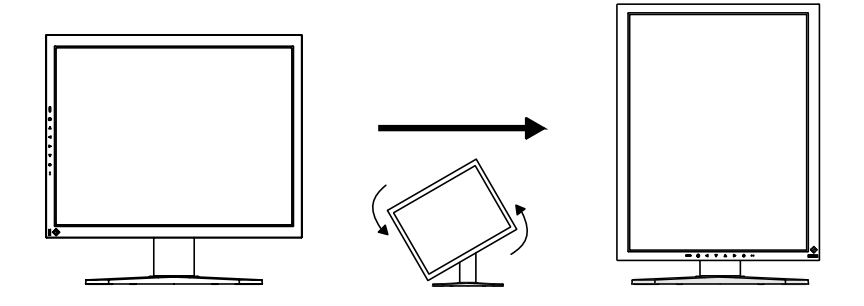

**2 信号ケーブルをモニターの背面にある DVI-D 信号入力コネクタとコ ンピュータのビデオ出力コネクタに接続します。**

信号ケーブル接続後、各コネクタの固定ネジを最後までしっかりと回して、確実 に固定してください。

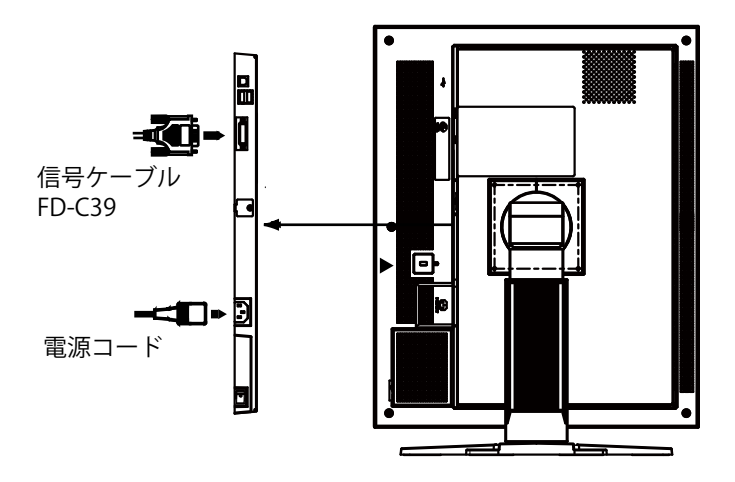

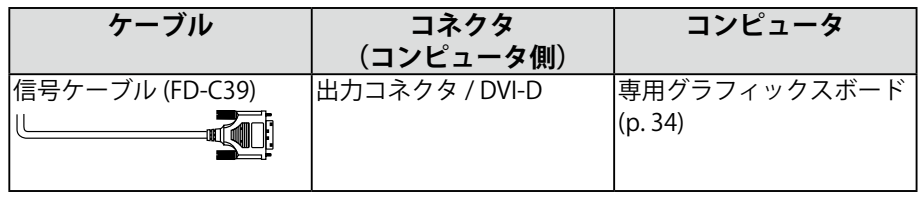

### **3 付属の電源コードを電源コネクタに接続します。**

#### **4 ケーブル類をケーブルホルダーに収納します。**

#### **注意点**

- **•** ケーブル類をケーブルホルダーに収納する場合、またはケーブルホルダーから 排出する場合は、ケーブルの挿入口の突起をつまんでケーブル挿入口を開閉し てください。
- **•** ケーブル類を収納する場合は、スタンドの昇降を考慮して、長さに多少の余裕 をもたせてください。また、ケーブル挿入口側にケーブル類を引き回して収納 してください。

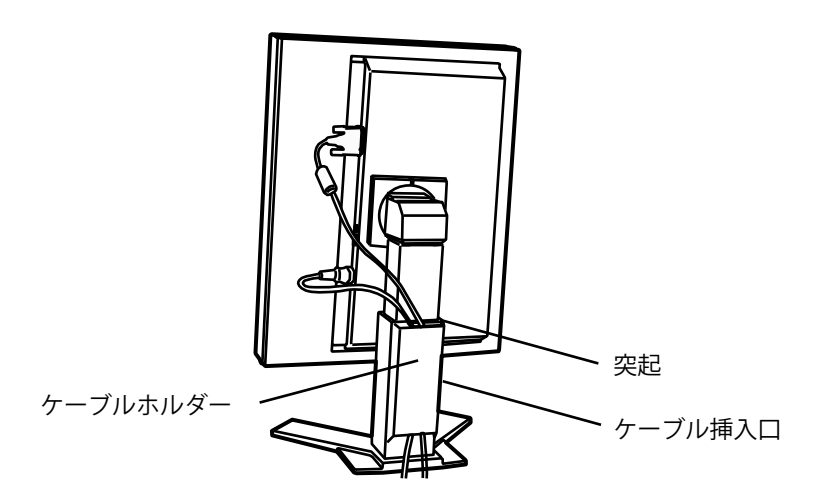

**5 電源コードを電源コンセントに接続します。**

### **警告**

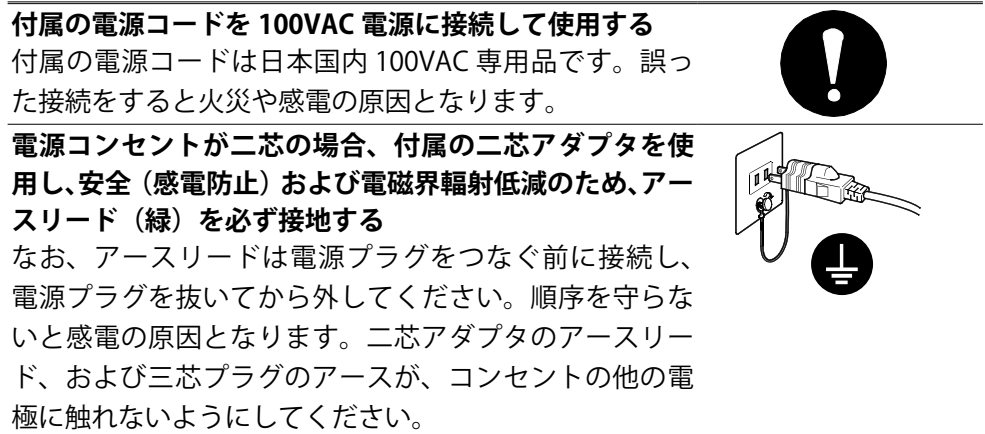

**6 コントロールパネルの電源スイッチに触れ、モニターの電源を入れ ます。**

電源ランプが点灯(緑)します。

#### **7 コンピュータの電源を入れます。**

画面が表示されます。

コンピュータの電源を入れても画面が表示されない場合は、「第 7 章 故障かなと 思ったら(p. 29)」を参照してください。

使用後は、電源を切ってください。

**参考** 

- **•** 画面が暗すぎたり、明るすぎたりすると目に悪影響を及ぼすことがあります。 状況に応じてモニター画面の明るさを調整してください。
- **•** 長時間モニター画面を見続けると目が疲れますので、1 時間に 10 分程度の休憩 を取ってください。
- **8 「RadiCS LE(Windows 用)」または「ScreenManager Pro for Medical(Windows 用)」を使用する場合、USB 対応のコンピュー タ(あるいは他の USB ハブ)とモニターを USB ケーブルで接続し ます。**

「第5章 USB (Universal Serial Bus)の活用(p. 26)」を参照してください。

## **2-3. 使用環境の設定**

ご使用の環境によっては、モニターの設定をおこなう必要があります。初めて設置をお こなう場合や使用環境を変更する場合におこなってください。

**•**  モノクロ専用信号以外での接続を設定する

**•**  モニターの設置方向を設定する

モニターを縦置きにしてモノクロ専用信号で使用する場合には、設定をする必要はあり ません。

#### **注意点**

**•** グラフィックスボードの取扱説明書をよくお読みください。

**•** 下記の使用環境は、コンピュータの起動に関係なく設定することができます。

#### **設定手順**

- **1 コントロールパネルの電源スイッチに触れて、モニターの電源を切 ります。**
- **2 コントロールパネルのモードスイッチに触れながら、電源スイッチ に触れます。**

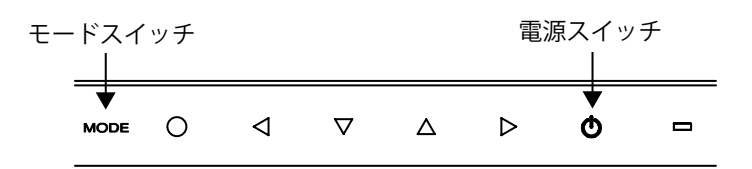

**3 モニターの中央に、<信号選択>メ ニューが表示されます。グラフィック スボードの種類や表示したい画像デー タに応じた信号を、方向スイッチで選 択(または確認)し、エンタースイッ チに触れます。**

**4 引き続き<設置方向>メニューが表示 されます。モニターを設置した方向に したがって設置方向を、方向スイッチ で選択(または確認)し、エンタースイッ チに触れます。**

信号選択メニュー

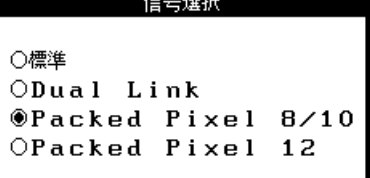

設置方向メニュー

設置方向 果着 設置方向 ○横置き ◉縦置き(ソフト) ○縦置き(ハード)

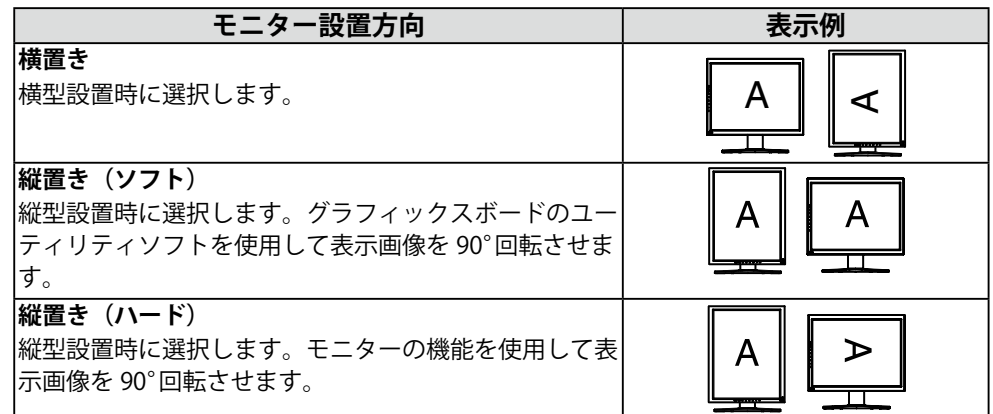

### **5 設定を変更した場合は、コンピュータを再起動してください。**

第 3 章 調整 / 設定機能

# **第 3 章 調整 / 設定機能**

# **3-1. 操作方法**

画面の調整および設定は、ScreenManager(OSD) やモニターのスイッチを使用して、お こないます。

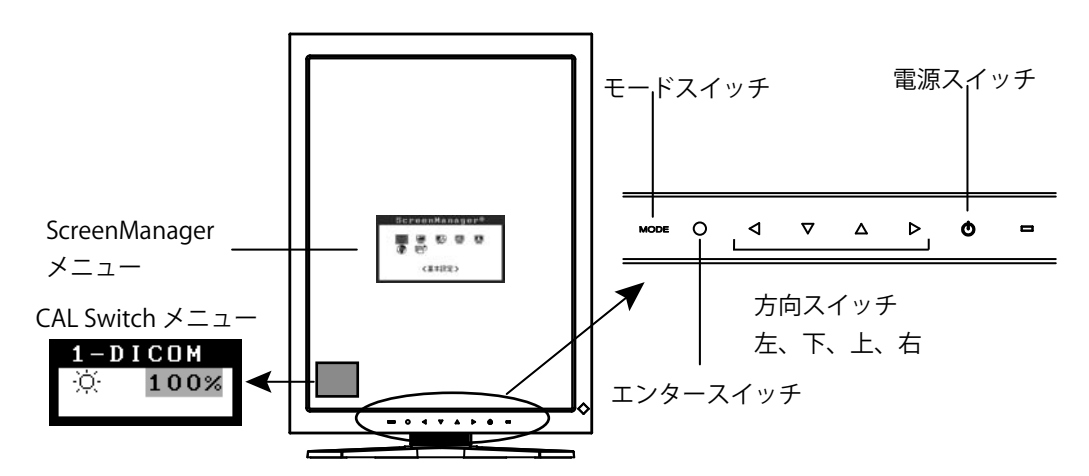

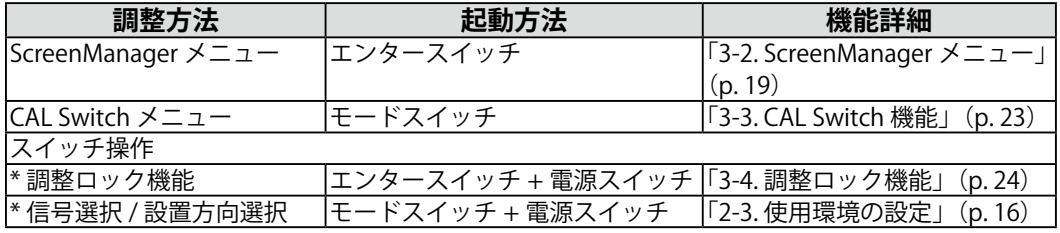

各機能の詳細は、それぞれの章を参照してください。

#### **注意点**

**•** ScreenManager メニューと CAL Switch メニューを同時に表示することはできません。

# **3-2. ScreenManager メニュー**

画面の調整および設定は ScreenManager のメニューを使用しておこないます。機能の 詳細は、下記一覧表の「調整 / 設定内容」の欄または欄内の参照ページを参考にしてく ださい。

### **機能一覧**

ScreenManager の調整および設定項目一覧です。

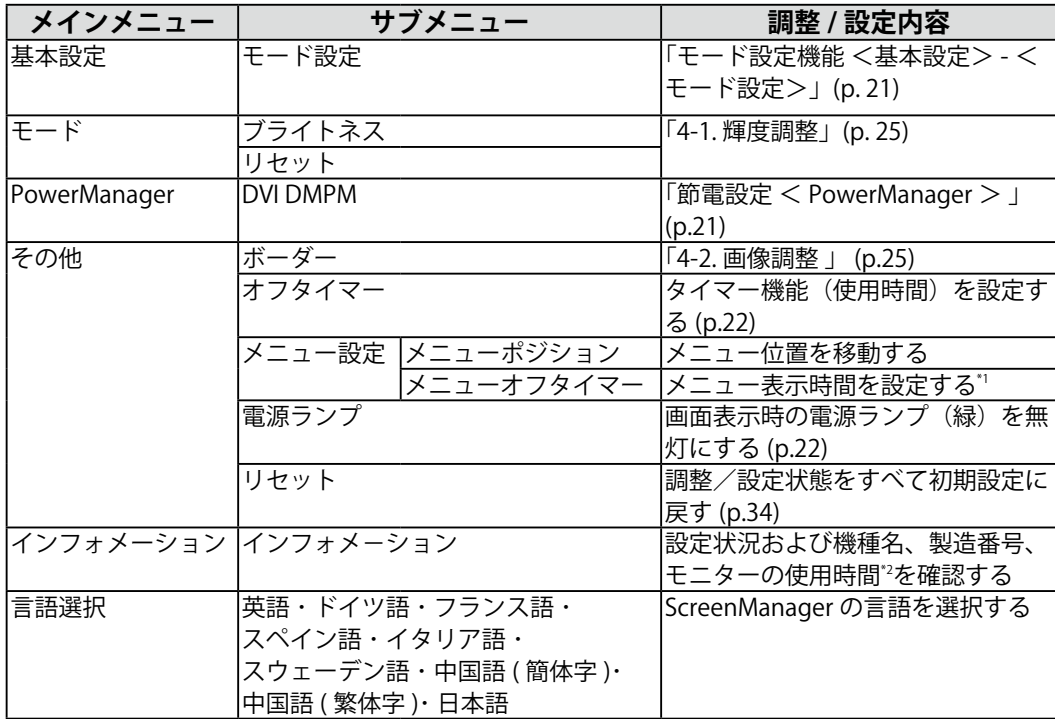

\*1 CAL Switch メニューの表示時間も変更されます。

 $^{\ast_2}$  工場検査などのため、購入時に使用時間が「0」ではない場合があります。

#### **操作方法**

#### **[ メニューの表示 ]**

コントロールパネルのエンタースイッチに触れます。

#### **[ 調整 / 設定 ]**

1. 方向スイッチで、調整 / 設定したい項目を選択します。

エンタースイッチで、選択した項目のサブメニューを表示します。

2. 方向スイッチで、調整 / 設定したい項目を選択します。

エンタースイッチで、選択した項目の調整 / 設定メニュ-を表示します。

3. 方向スイッチで調整 / 設定します。

エンタースイッチで確定します。

#### **[ 終了 ]**

- 1. サブメニューより<リターン>を選択し、エンタースイッチに触れて、メインメニュー に戻ります。
- 2. メインメニューより<メニューオフ>を選択し(下スイッチに 2 回触れると移動しま す。)、エンタースイッチに触れて、ScreenManager を終了します。

#### **注意点**

**•** エンタースイッチにすばやく続けて 2 回触れても、ScreenManager を終了させること ができます。

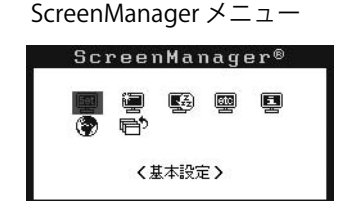

#### **モード設定機能 <基本設定> - <モード設定>**

CAL Switch モードを選択するときに、設定したモードだけを表示させることができます。 表示するモードが限定されている場合や、表示状態をむやみに変更したくない場合にご 利用ください。

#### **[ 設定方法 ]**

1.ScreenManager の<基本設定>メニューより<モード設定>を選択します。

2. モードごとに「オン」、「オフ」を設定します。

#### **注意点**

**•** すべてのモードを無効にすることはできません。1つ以上のモードを「オン」に設定 してください。

#### **[ 解除方法 ]**

1.ScreenManager の<基本設定>メニューより<モード設定>を選択します。

2. 表示したいモードを「オン」に設定します。

#### **節電設定 < PowerManager >**

ScreenManager の< PowerManager >メニューで節電機能を設定できます。 本機は DVI DMPM (p. 36)に準拠しています。

#### **注意点**

- **•** 完全な節電のためにはモニターの電源をオフすることをおすすめします。また、電源 プラグを抜くことで、確実にモニター本体への電源供給は停止します。
- **•** モニターが節電モードに入っても、USB 機器が接続されている場合、USB 機器は動作 します。そのためモニターの消費電力は、節電モードであっても接続される機器によっ て変化します。

# 日本語

#### **[ 設定方法 ]**

1. コンピュータの節電機能を設定します。

2. < PowerManager >メニューより「DVI DMPM」を選択します。

#### **[ 節電の流れ ]**

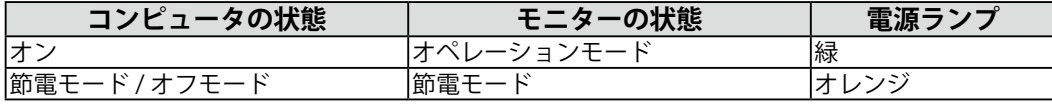

#### **[ 復帰方法 ]**

キーボードまたはマウスを操作します。

#### **タイマー機能 <その他> - <オフタイマー>**

モニターの使用時間を設定することにより、設定した時間が終了すると自動的にモニ ターの電源がオフされます。モニターに長時間同じ画像を表示させていると生じる残像 現象を軽減するための機能です。一日中同じ画像を表示しておくような場合にご利用く ださい。

#### **[ 設定方法 ]**

1.ScreenManager <その他>メニューより<オフタイマー>を選択します。 2. 「有効」を選択した後、モニターの使用時間 (1H ~ 23H) を設定します。

#### **[ オフタイマーの流れ ]**

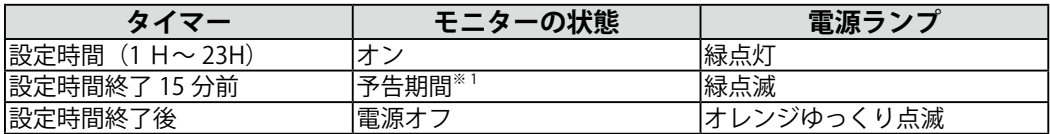

※ 1予告期間中にコントロールパネルの電源スイッチを押すと、押した時点から 90 分延長することができます。 延長は制限がなく何度でもできます。

#### **[ 復帰方法 ]**

コントロールパネルの電源スイッチを押します。

#### **注意点**

**•** 節電モード時でもオフタイマーは機能しますが、予告機能は働きません。予告なしに 電源がオフされます。

#### **電源ランプ設定 <その他> - <電源ランプ>**

画面表示時の電源ランプ(緑)を無灯にすることができます(初期設定では、電源ラン プは電源を入れたときに点灯します)。

#### **[ 設定方法 ]**

1.ScreenManager の<その他>メニューより<電源ランプ>を選択します。

2.「無効」に設定します。

## **3-3. CAL Switch 機能**

コントロールパネルのモードスイッチを使って、表示画像に最適な表示モードを選択で きます。

各モードの輝度調整ができます。

#### **CAL Switch モード一覧**

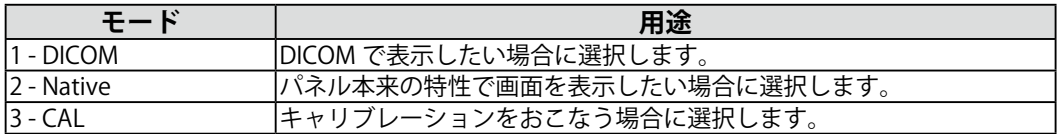

※すべてのモードで、個別にキャリブレーションできます。

また、本機専用のキャリブレーションキット (オプション p. 34) を使用して、モード名を変更することが できます。

#### **操作方法**

CAL Switch メニュー

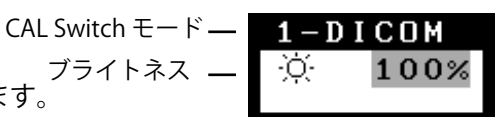

コントロールパネルのモードスイッチを押します。 ブライトネス

#### **[CAL Switch モードの選択 ]**

**[CAL Switch メニューの表示 ]**

CAL Switch メニューが表示されている間に、モードスイッチを押します。 モードスイッチに触れるたびに、1-DICOM → 2-Native → 3-CAL → 1-DICOM と表示モー ドが切り替わります。

#### **[CAL Switch モードの輝度調整 ]**

1. CAL Switch メニューを表示します。

2. 左・右の方向スイッチで、ブライトネスの値を調整します。

#### **[CAL Switch メニューの終了 ]**

コントロールパネルのエンタースイッチに触れます。

#### **注意点**

- **•** ScreenManager メインメニューと CAL Switch メニューを同時に表示することはでき ません。
- **•** モードを切り替えるときに、不要なモードをスキップして、必要なモードだけを表示 させることができます(p. 21 モード設定機能 <基本設定> - <モード設定> 参照)。

### **3-4. 調整ロック機能**

一度調整 / 設定した状態をむやみに変更したくないときにご利用ください。

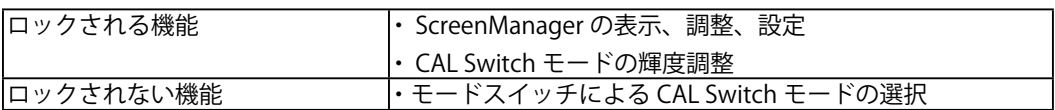

#### **[ 設定方法 ]**

1. コントロールパネルの電源スイッチに触れて、いったん電源を切ります。

2. コントロールパネルのエンタースイッチに触れながら、電源スイッチに触れます。

#### **[ 解除方法 ]**

- 1. コントロールパネルの電源スイッチに触れて、いったん電源を切ります。
- 2. コントロールパネルのエンタースイッチに触れながら、電源スイッチに触れ、再度モ ニターの電源を入れます。 調整ロックが解除されます。

#### **注意点**

**•** 専用のソフトウェア(オプション p. 34)を使用してキャリブレーションした場合にも、 調整ロック機能が動作します。解除方法は上記の手順と同様です。

# **第 4 章 画面調整 / 設定**

### **4-1. 輝度調整**

画面全体の明るさを好みの状態に設定することができます。

#### **[ 調整手順 ]**

- 1. ScreenManager の<モード>メニューより<ブライトネス>を選択します。
- 2. 左・右の方向スイッチで調整します。 左の方向スイッチで暗く、右の方向スイッチで明るくなります。

#### **注意点**

**•** <モード>メニューの<リセット>を選択すると、CAL Switch モードで選択してい るモードの輝度が初期設定(工場出荷状態)に戻ります。

### **4-2. 画像調整**

低解像度の画像を表示したときに、画像の周囲に表示されるボーダー(画像が表示され ない暗い部分)の明るさを調整できます。

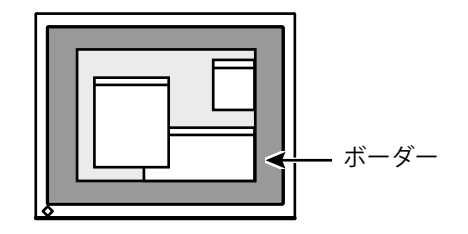

**[ 調整手順 ]**

- 1. ScreenManager <その他>メニューより<ボーダー>を選択します。
- 2. 左・右の方向スイッチで調整します。 左の方向スイッチで暗く、右の方向スイッチで明るくなります

# 第5章 USB (Universal Serial Bus) の活用

本機は USB 規格に対応しているハブを搭載しています。USB 対応のコンピュータまたは 他の USB ハブに接続することにより、本機が USB ハブとして機能し、USB に対応して いる周辺機器と接続できます。

#### **必要なシステム環境**

- **•** USB ポートを搭載したコンピュータ、あるいは USB 対応のコンピュータに接続し ている他の USB ハブ
- **•** Windows 2000/XP/Vista または Mac OS 9.2.2 および Mac OS X 10.2 以降
- **•** EIZO USB ケーブル(MD-C93)

#### **注意点**

- **•** 使用するコンピュータおよび周辺機器によっては動作しない場合がありますので、各 機器の USB 対応については各メーカーにお問い合わせください。
- **•** 使用する機器は USB Rev. 2.0 対応のものをおすすめします。
- **•** モニターが節電モードの場合、またモニターの電源を切っても、電源プラグをコンセ ントに接続している場合は、USB ポート(アップストリームおよびダウンストリーム) に接続されている機器が動作します。そのためモニターの消費電力は、節電モードで あっても接続される機器によって変化します。
- **•** 以下は Windows 2000/XP/Vista および Mac OS の場合の手順です。

#### **接続方法(USB 機能のセットアップ方法)**

- **1 はじめにコンピュータとモニターを信号ケーブルで接続し(P.13)、 コンピュータを起動しておきます。**
- **2 USB 対応のコンピュータ(あるいは他の USB ハブ)のダウンストリー ムポートとモニターのアップストリームポートを USB ケーブルで接 続します。**

USB ケーブルを接続すると自動的に USB 機能がセットアップされます。

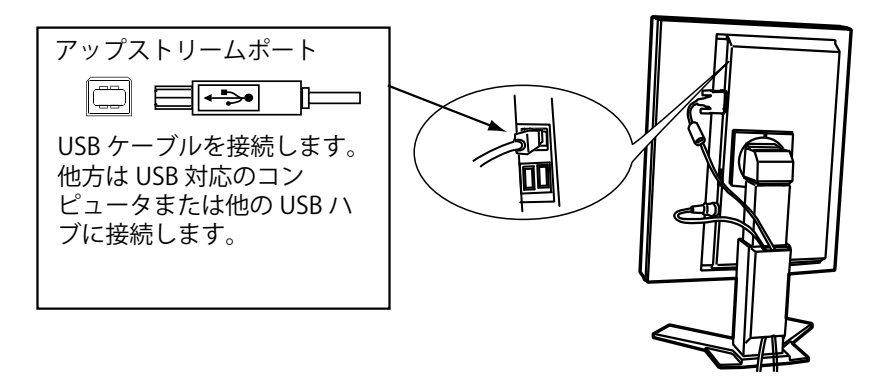

#### **3 USB 対応の周辺機器をモニターの USB ポート(ダウンストリーム) に接続します。**

「接続例」

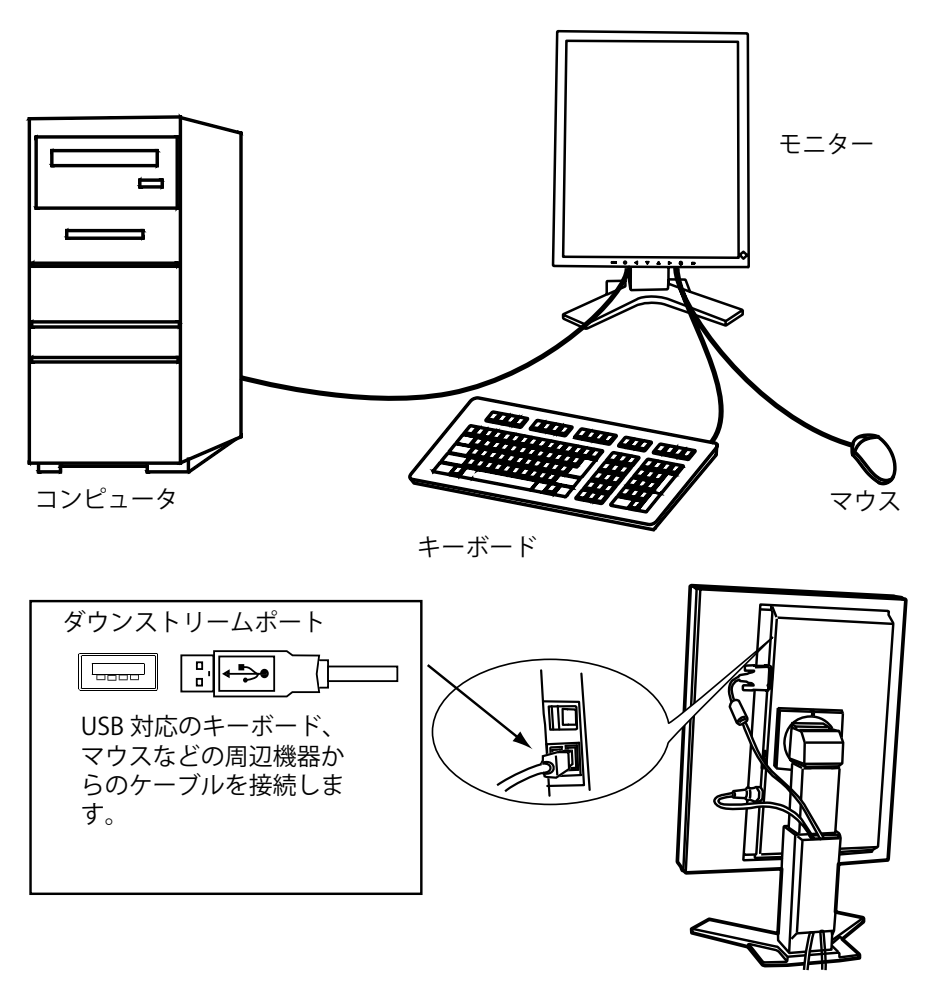

#### **「RadiCS LE (Windows 用 )」または「ScreenManager Pro for Medical (Windows 用 )」を使用するときは**

インストール方法、使用方法については、ディスク内の取扱説明書を参照してください。 ソフトウェアを使用する場合は、モニターとコンピュータを付属の USB ケーブルで接続 してください。

# **第 6 章 アーム取付方法**

本機はスタンド部分を取り外すことによって、アーム(あるいは別のスタンド)に取り 付けることが可能になります。

#### **注意点**

- **•** 他社製のアームまたはスタンドを使用する場合は、以下の点をアームまたはスタンド メーカーにご確認のうえ、お選びください。
	- **-** 取付部のネジ穴間隔 100mm × 100mm(VESA 規格準拠)
	- **-** 耐荷重:モニター本体(スタンドなし)とケーブルなどの装着物の総重量に耐え られること

**•** ケーブル類は、アームを取り付けた後に接続してください。

**取付方法**

- **1 スタンド接合部のカバーの中央部(上下)を押さえ、左右にスライ ドさせて取り外します。**
- **2 液晶パネル面が傷つかないよう、安定した場所に柔らかい布などを 敷いた上に、パネル面を下に向けて置きます。**
- **3 スタンド部分を取り外します。(別途ドライバーを準備ください。)** ドライバーを使って、本体部分とスタンドを固定しているネジを取り外します。
- **4 モニターにアーム(またはスタンド)を取り付けます。**

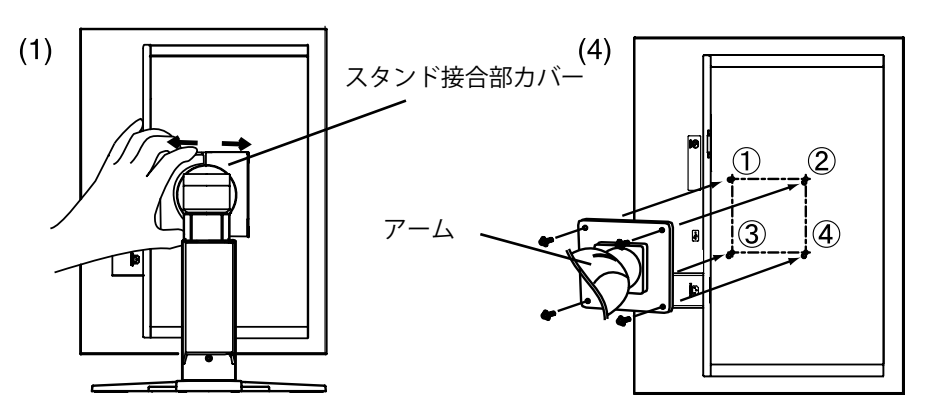

# **第 7 章 故障かなと思ったら**

症状に対する処置をおこなっても解消されない場合は、販売店またはエイゾーサポート にご相談ください。

- **•** 画面が表示されない場合 → 項目 1、2 を参照してください。
- **•** 画面に関する症状 → 項目 3 ~ 6 を参照してください。
- **•** その他の症状 → 項目 7 ~ 9 を参照してください。
- **•** USB に関する症状→ 項目 10 を参照してください。

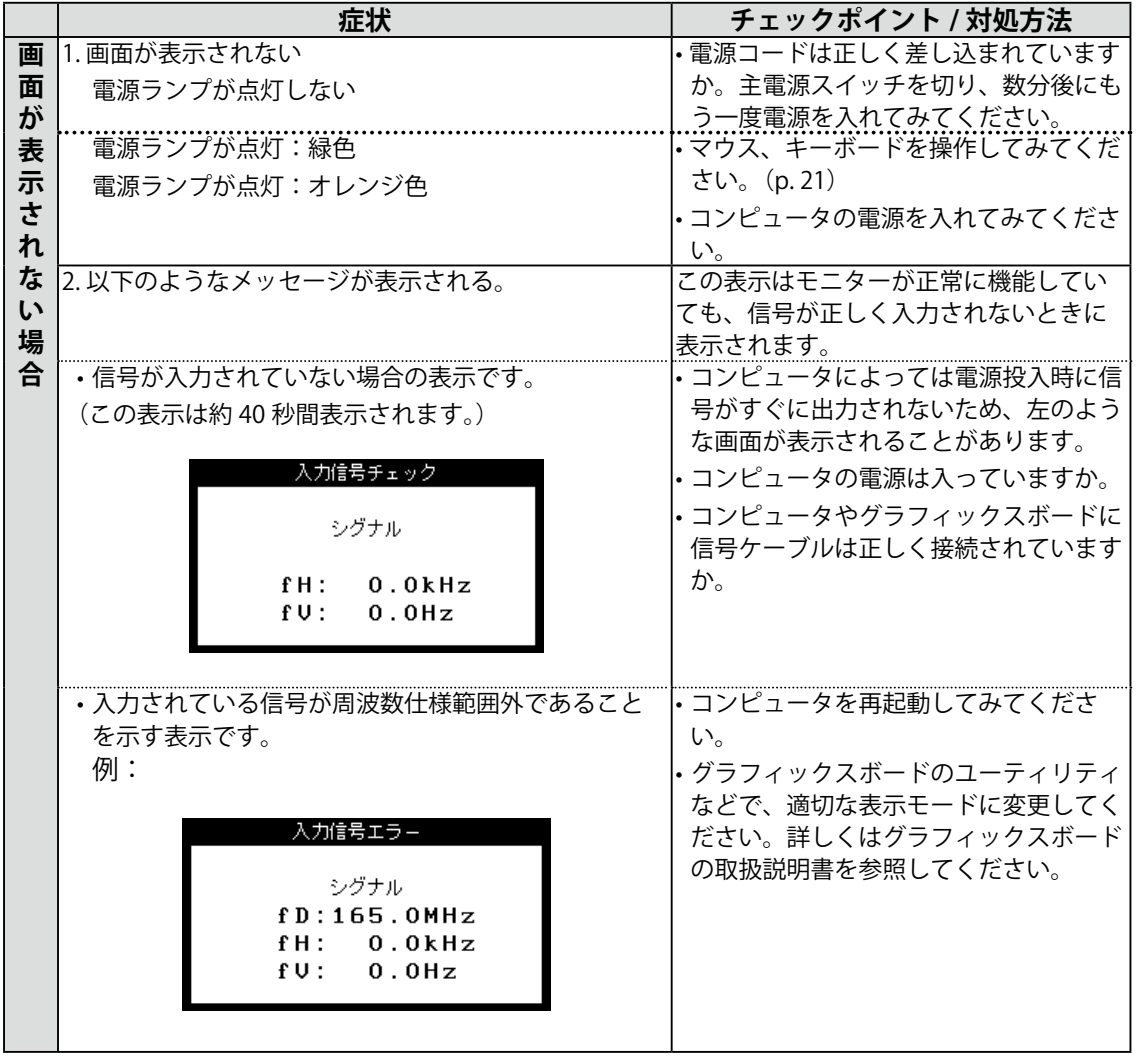

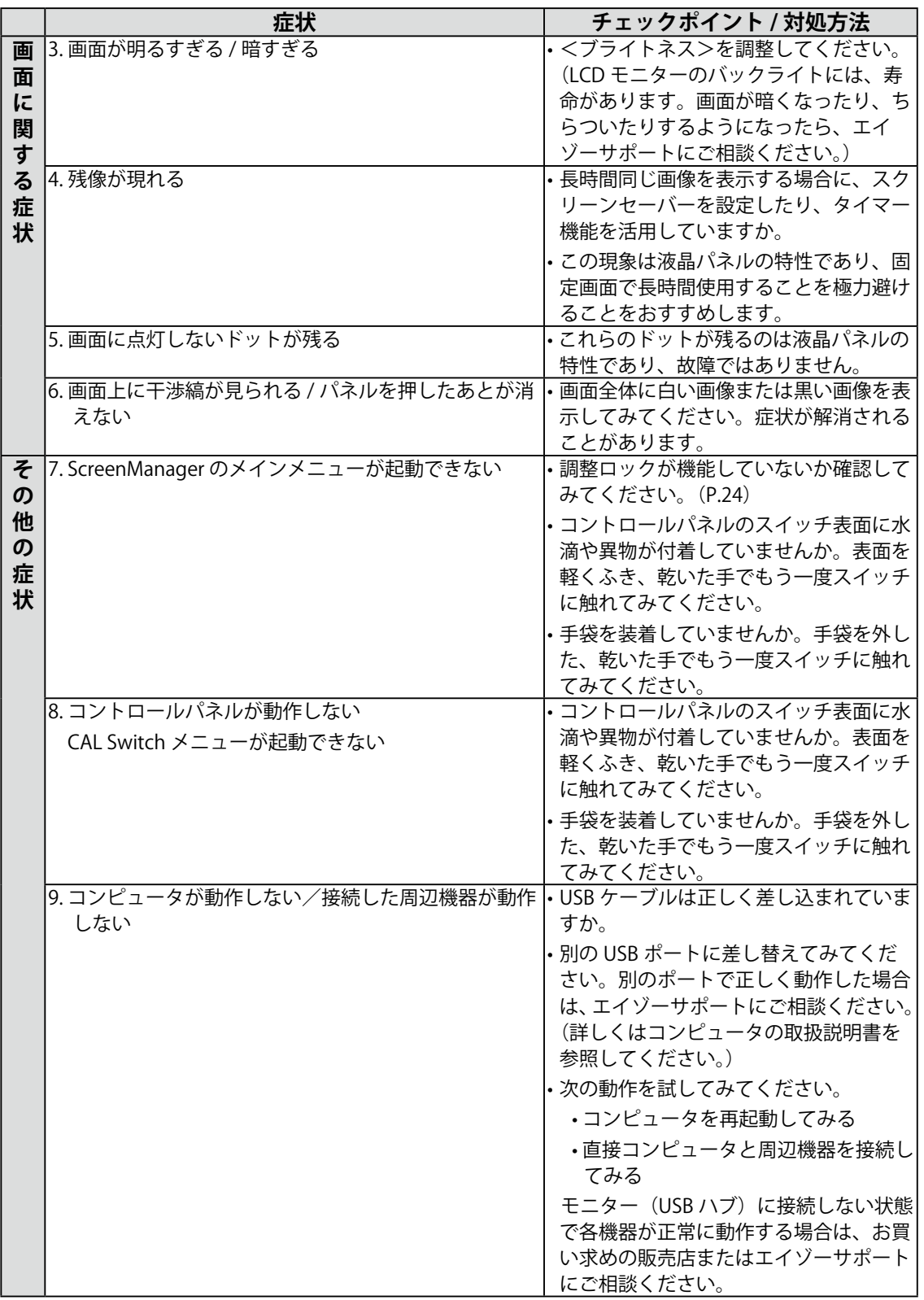

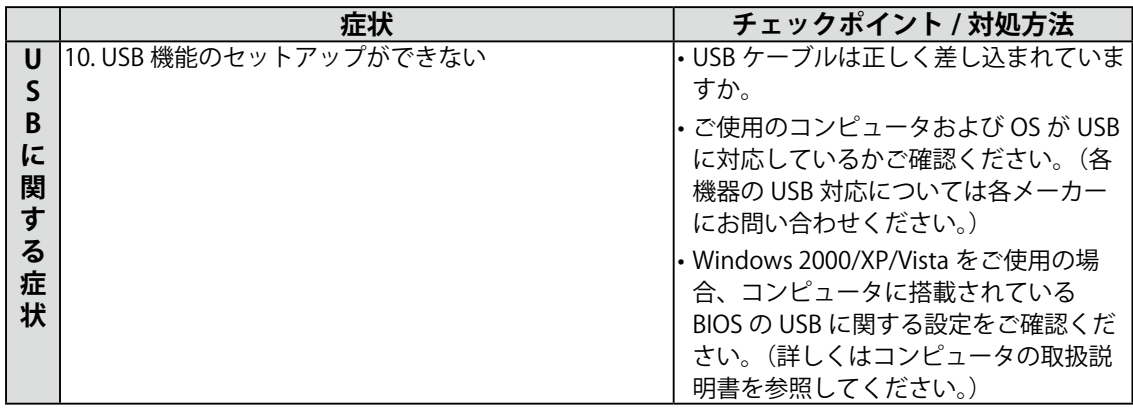

# **第 8 章 お手入れ**

本製品を美しく保ち、長くお使いいただくためにも定期的にクリーニングをおこなうこ とをおすすめします。

#### **注意点**

**•** 溶剤や薬品(シンナーやベンジン、ワックス、アルコール、その他研磨クリーナなど) は、キャビネットや液晶パネル面をいためるため絶対に使用しないでください。

#### **キャビネット**

柔らかい布を中性洗剤でわずかにしめらせ、汚れをふき取ってください。(使用不可の 洗剤については上記の注意を参照してください。)

#### **液晶パネル面**

- **・** 汚れのふき取りにはコットンなどの柔らかい布や、レンズクリーナー紙のようなもの をご使用ください。
- **・** 落ちにくい汚れは、少量の水をしめらせた布でやさしくふき取ってください。ふき取 り後、もう一度乾いた布でふいていただくと、よりきれいな仕上がりとなります。 **参考**
	- **•** パネル面のクリーニングには ScreenCleaner(オプション品)をご利用いただくこと をおすすめします。(GS520-BLG/GS520-CLG には、標準で付属しています。)

#### **第 9 章 仕様** 海晶パネル GS520-CL 54cm (21.3) 型モノクロ TFT、 表面処理:アンチグレア、ハードコーティング 表面硬度:3H 応答時間: 約 50ms GS520-BLG GS520-CLG 54cm (21.3) 型モノクロ TFT 表面処理: ハードコーティング 表面硬度: 3H 応答時間: 約 50ms 視野角  $\frac{1}{2}$  and  $\frac{1}{2}$  and  $\frac{1$ <u>ドットピッチ |0.165mm</u><br>水平走査周波数 |31 ~ 135l  $31 \sim 135$ kHz (自動追従)  $\overline{a}$ 車直走杳周波数 19  $\sim 61$ Hz(自動追従) (VGA TEXT 時 : 69  $\sim$  71Hz / OSXGA 時 : 19  $\sim$  51Hz) 解像度 5M ピクセル(縦型設置時 2048x2560 ドット(H × V)) ドットクロック(最大) 300MHz グレースケール 13771 階調中、同時 4096 階調表示 (12bit モノクロ信号入力時 ) 推奨輝度 500cd/m2 (ブライトネス約 80%) 表示サイズ (水平×垂直) 422.4mm × 337.9mm **電源 AC100V ± 10%、50/60Hz、1.0-0.8A** 消費雷力 さいしん いっと 最大: 最小(通常): 節電モード: 主電源スイッチオフ時: 0W 90W(USB 機器接続時) 85W(USB 機器未接続時) 1.2W 以下 (USB 機器未接続時) 信号入力コネクタ *DVI-D コネク*タ× 1 デジタル信号伝送方式 TMDS(Single Link/Dual Link) プラグ&プレイ機能 VESA DDC 2B / EDID structure 1.3 環境条件 温度 動作温度範囲:0℃~ 35℃ 輸送および保存温度範囲:-20℃~ 60℃ 湿度 相対湿度範囲:30%~ 80% R.H.(非結露状態) 輸送および保存温度範囲:30%~ 80% R.H.(非結露状態) 気圧 動作気圧範囲:700 ~ 1060hPa. 輸送および保存温度範囲:200 ~ 1060hPa. USB USB 規格 USB Specification Revision 2.0 準拠 USB ポート フップストリーム× 1、ダウンストリーム× 2 通信速度 480Mbps(ハイスピード)、12Mbps(フルスピード)、 1.5Mbps(ロースピード) 供給電流 |ダウンストリーム:最大 500mA/1 ポート 寸法 本体 |388mm( 幅 ) X 512.5 ~ 594.5mm ( 高さ ) X 208.5mm ( 奥行き ) スタンドなし 388mm( 幅 ) X 480mm ( 高さ ) X 88mm ( 奥行き ) **質量 本体 9.6kg** スタンドなし 6.6kg

### **外観寸法**

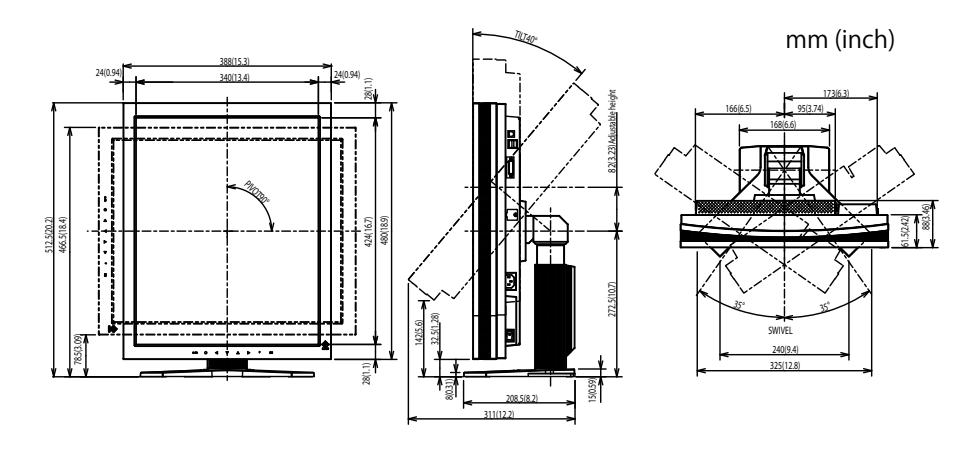

### **主な初期設定(工場出荷設定)値**

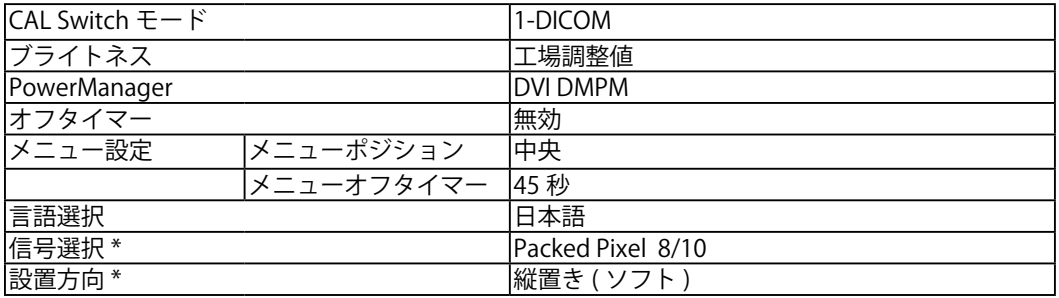

\* これらの機能はリセット機能(p.19)を実行しても初期値にはもどりません。設定方法は、p.16 を参照して ください。

### **別売オプション品一覧**

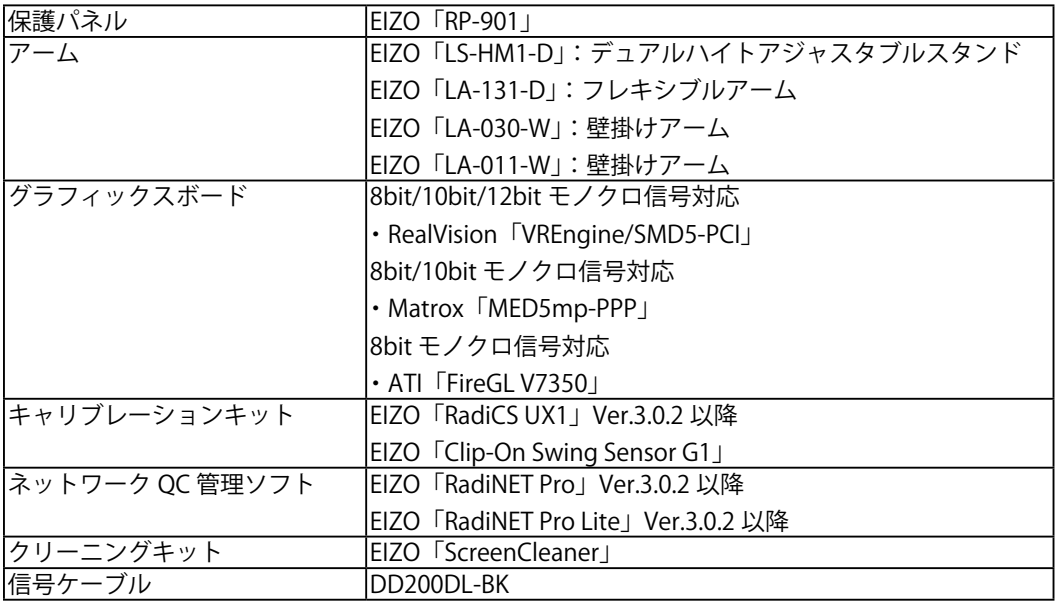

### **入力信号接続**

#### **・DVI-D コネクタ**

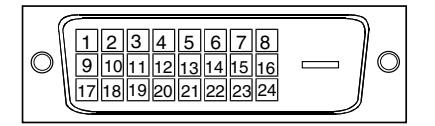

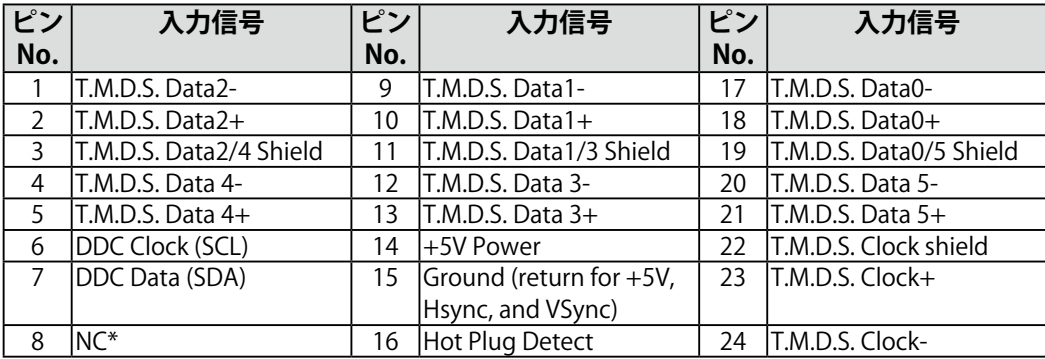

(\*NC: No Connection)

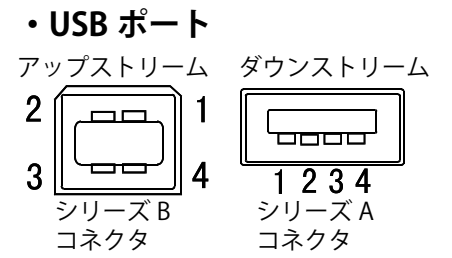

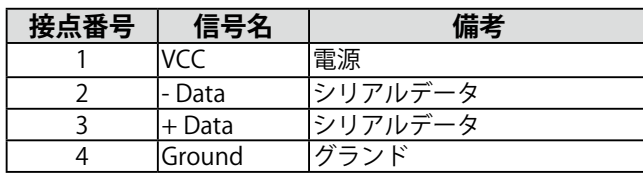

# **第 10 章 用語集**

#### **解像度**

液晶パネルは決められた大きさの画素を敷き詰めて、その画素を光らせて画面を表示 させています。本機の場合は横 2560 個、縦 2048 個の画素が敷き詰められています。 このため、2048 × 2560(縦型設置時)、2560 × 2048(横型設置時)の解像度であれば、 画像は画面いっぱい (1対1)に表示されます。

#### **DICOM(Digital Imaging and Communication in Medicine)**

米国放射線学会(American College of Ragiology)と北米電子機器工業会(National Electric Manufacturers Association) が開発した医用画像と通信の標準規格です。 DICOM に準拠した機器を相互接続することにより、画像検査情報や画像データの伝 送が可能になります。DICOM Part 14 は DICOM 規格の中でデジタル医用画像の視覚 的解釈を統一し、グレースケールイメージの表示について規格化したものです。

#### **DVI(Digital Visual Interface)**

デジタルインターフェース規格の一つです。コンピュータ内部のデジタルデータを損 失なくダイレクトに伝送できます。

伝送方式に TMDS、コネクタに DVI コネクタを採用しています。デジタル入力のみ対 応の DVI-D コネクタと、デジタル / アナログ入力可能な DVI-I コネクタがあります。

#### **DVI DMPM(DVI Digital Monitor Power Management)**

デジタルインターフェースの節電機能のことです。モニターのパワー状態については Monitor ON (オペレーションモード) と Active Off (節電モード) が必須となってい ます。)

#### **TMDS(Transition Minimized Differential Signaling)**

デジタルインターフェースにおける、信号伝送方式の一つです。

# **廃棄およびリサイクルについて**

本製品ご使用後の廃棄は、下記回収・リサイクルシステムにお出しください。なお、詳 しい情報については、当社のホームページもあわせてご覧ください。(http://www.eizo. co.jp)

#### **法人のお客様**

本製品は、法人のお客様が使用後産業廃棄物として廃棄される場合、お客様の費用負 担でお引取りいたします。詳細については下記までお問い合わせください。

[エイゾーサポートネットワーク株式会社]

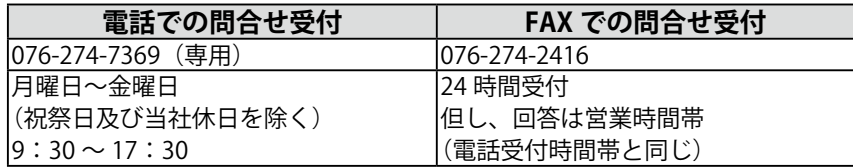

#### **個人のお客様**

本製品を家庭から一般廃棄物として廃棄される場合の詳細については情報機器リサイ クルセンターまでお問合せください。

[情報機器リサイクルセンター]

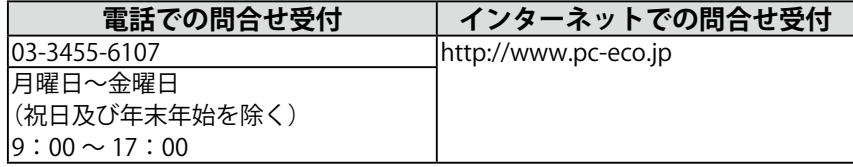

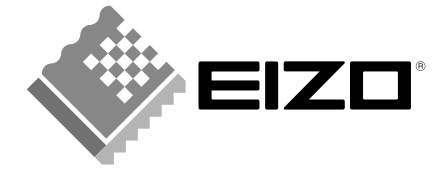

#### **EIZO NANAO CORPORATION**

153 Shimokashiwano, Hakusan, Ishikawa 924-8566 Japan Phone: +81 76 277 6792 Fax:+81 76 277 6793

#### EIZO NANAO TECHNOLOGIES INC.

5710 Warland Drive, Cypress, CA 90630, U.S.A. Phone: +1 562 431 5011 Fax: +1 562 431 4811

#### **EIZO EUROPE AB**

Lovangsvagen 14 194 61, Upplands Väsby, Sweden<br>Phone: +46 8 594 105 00 Fax: +46 8 590 91 575

#### **EIZO NANAO AG**

Moosacherstrasse 6, Au CH - 8820 Wädenswil, Switzerland Phone: +41-0-44 782 24 40 Fax: +41-0-44 782 24 50

# Avnet Technology Solutions GmbH<br>Lötscher Weg 66, D-41334 Nettetal, Germany

Phone: +49 2153 733-400 Fax: +49 2153 733-483

株式会社ナナオ<br>〒924-8566 石川県白山市下柏野町153番地

http://www.radiforce.com

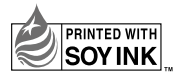

This document is printed on recycled chlorine free paper.

2nd Edition-July, 2008 Printed in Japan. 00N0L402B1  $(U.M-GS520)$